# **MA SANTE.FR**

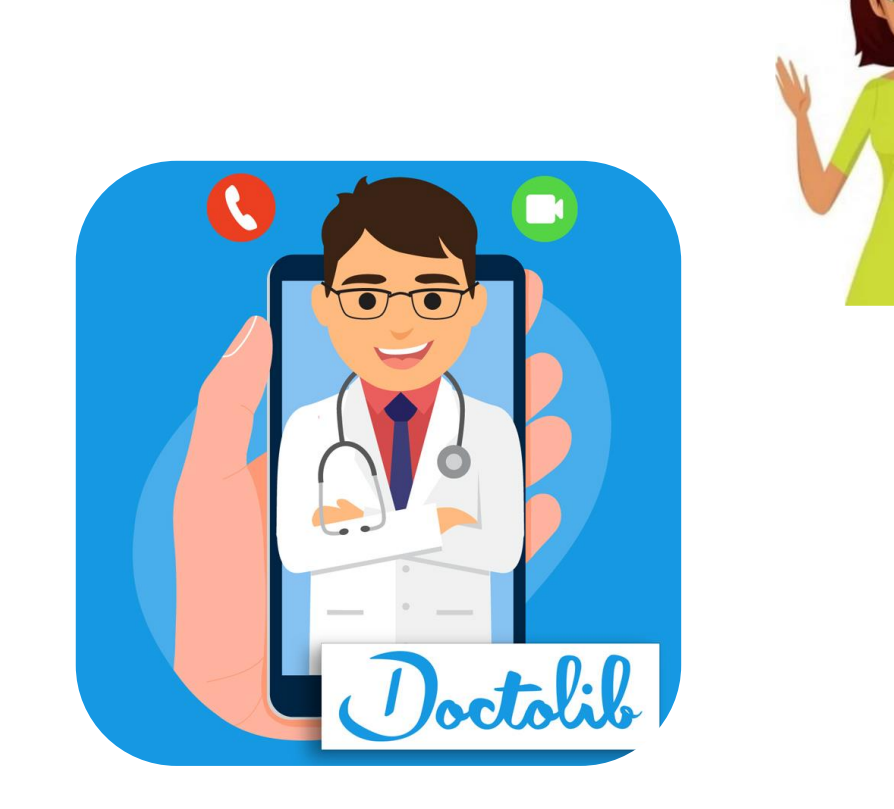

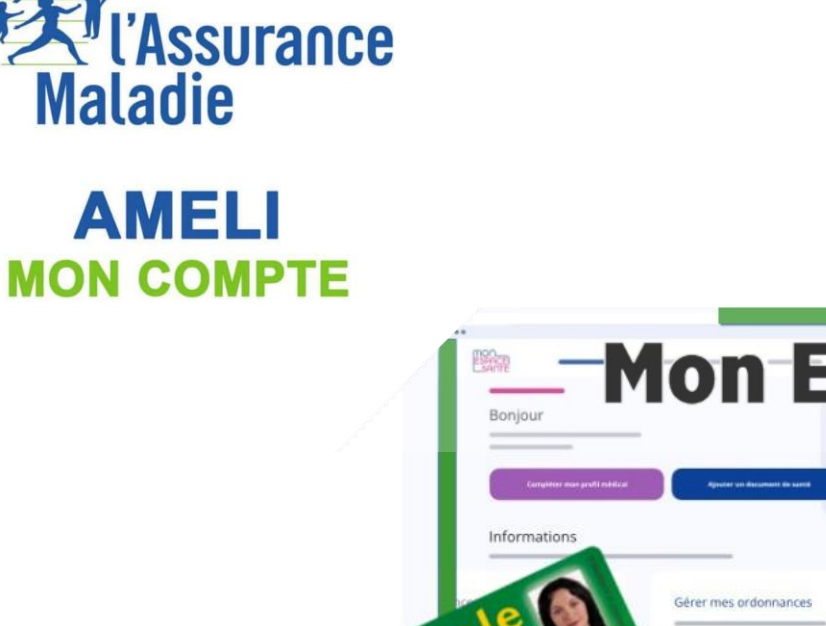

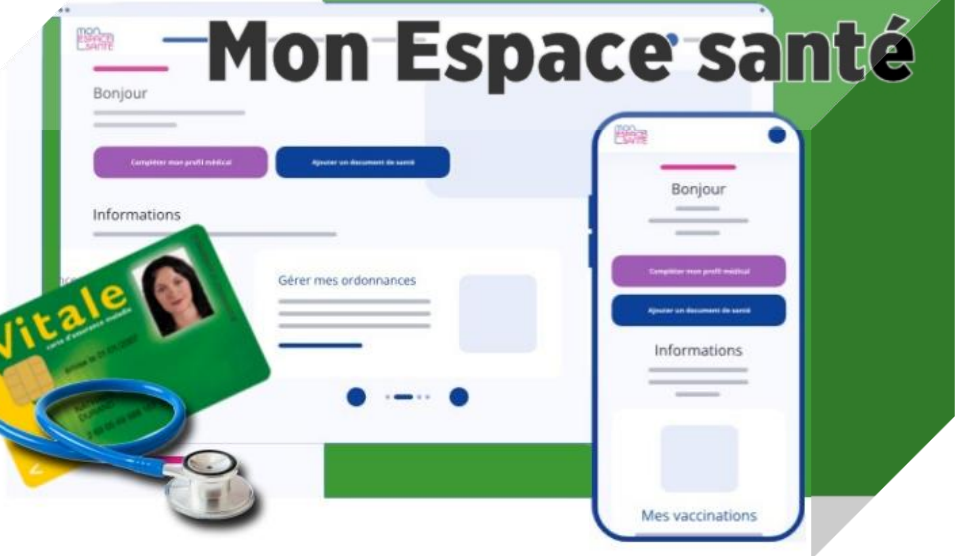

**PRENDRE RENDEZ-VOUS EN LIGNE** 

## **QU'EST CE QUE DOCTOLIB?**

1 français sur 2 gère ses rendez-vous médicaux sur Doctolib **60 millions de patients** visitent Doctolib.fr chaque mois

Alors que prendre rendez-vous chez un médecin est de plus en plus complexe et long, Doctolib permet de simplifier ce processus.

Il suffit de choisir le type de soin recherché (généraliste, dentiste, gynécologue, kinésithérapeute, chirurgien...) et l'application propose directement les praticiens à proximité avec leurs horaires.

Une fois le médecin choisi la confirmation est automatique et immédiate, le rendez-vous s'ajoute à votre calendrier et vous recevrez un SMS de rappel !

Vous pouvez également prendre connaissance des honoraires, modes de paiement acceptés, spécialités du médecin... pour choisir le professionnel qui vous convient le mieux.

## **COMMENT CELA FONCTIONNE T'IL**

Gratuitement, avec un compte, sur smartphone ou sur ordinateur.

Le téléchargement de Doctolib, pour les particuliers, est autorisé et gratuit, pour les appareils mobiles comme les smartphones ou tablettes.

Si vous utilisez un appareil sous Android (\*), rendez-vous sur Google Play et taper Doctolib dans la barre de recherche. Cliquez sur le bouton « installer » pour télécharger et installer simultanément l'application.

Après installation, il ne vous reste plus qu'à créer un compte. Au milieu de l'écran, cliquez sur « s'inscrire », renseignez vos informations personnelles (mail, numéro de téléphone mobile et mot de passe) et validez. Un mail de confirmation vous est envoyé pour finaliser votre inscription. Vous pourrez ensuite vous connecter grâce à vos identifiants.

Le téléchargement de Doctolib est également gratuit sur les ordinateurs.

Dans la barre d'accès du moteur de recherche, taper « Doctolib » et renseigner les rubriques, adresse mail et mot de passe.

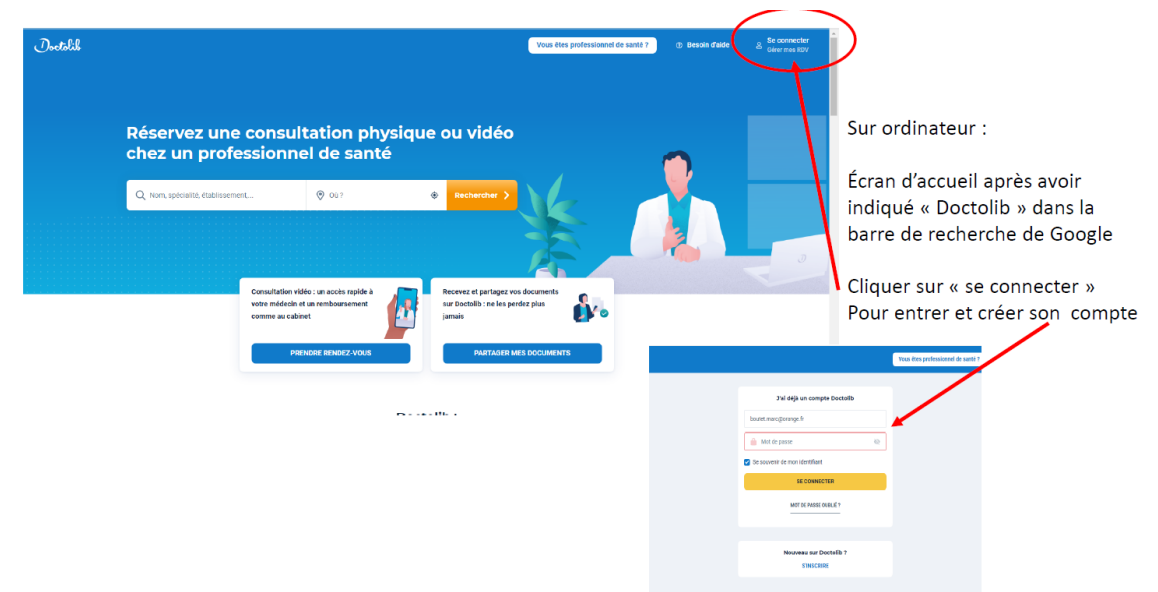

A chaque connexion, un code de sécurité est adressé sur votre adresse mail qu'il convient de renseigner pour accéder à son compte Doctolib.

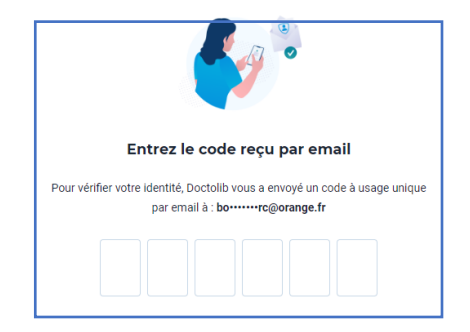

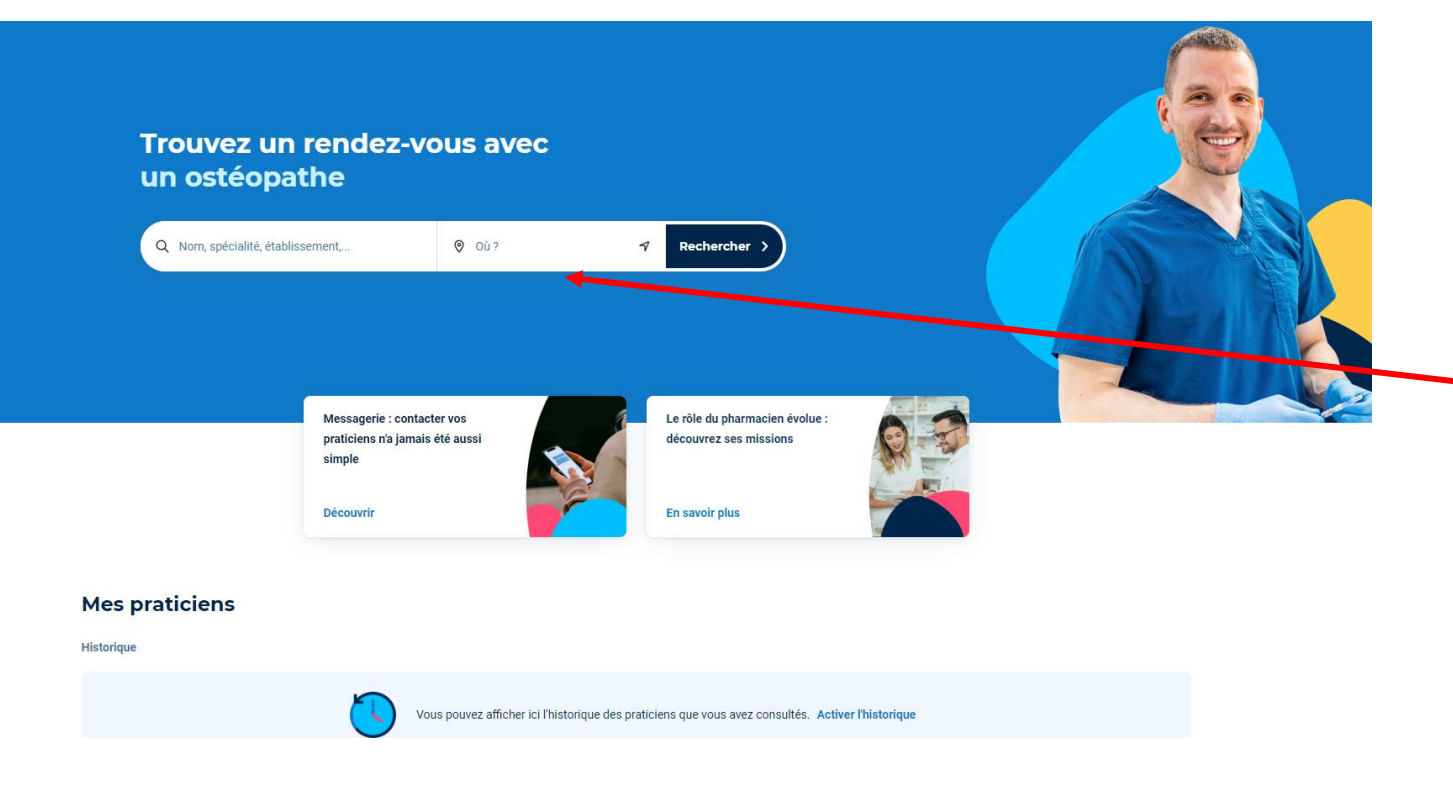

Inscrire dans cette zone le nom d'un professionnel de santé ou le domaine de santé recherché, puis cliquer sur «rechercher» pour accéder à son agenda et prendre rendez-vous

Vous trouverez également sur la fiche des renseignements complémentaires comme les modes de paiement acceptés, conventionné par SS, acceptation carte vitale, etc.

Confirmation du RV immédiate par mail puis par SMS

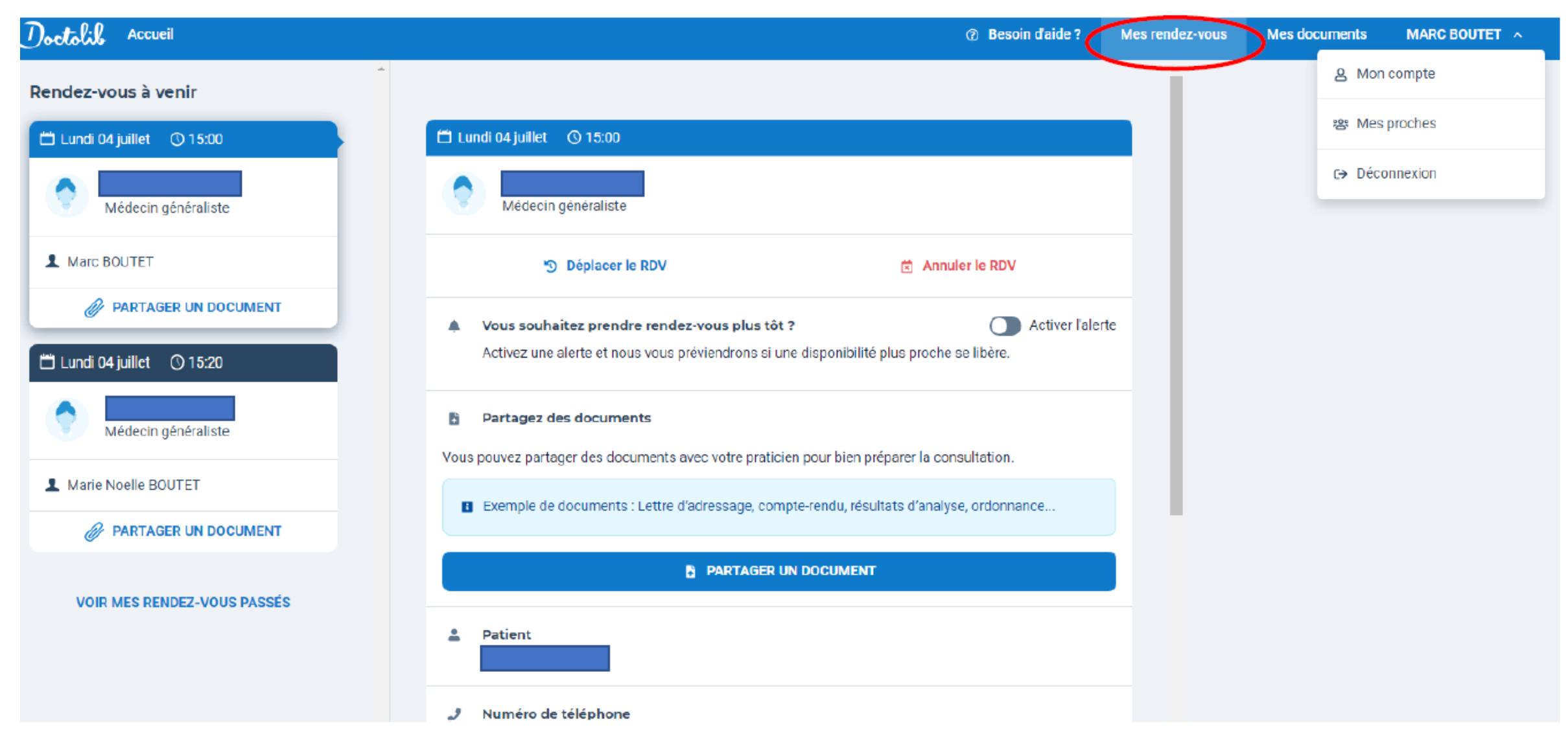

Vous pouvez retrouver sur votre compte, sur ordinateur ou sur smartphone

1/ l'ensemble de vos rendez-vous

2/ la gestion de votre compte (numéro de tél. adresse mail, mot de passe...)

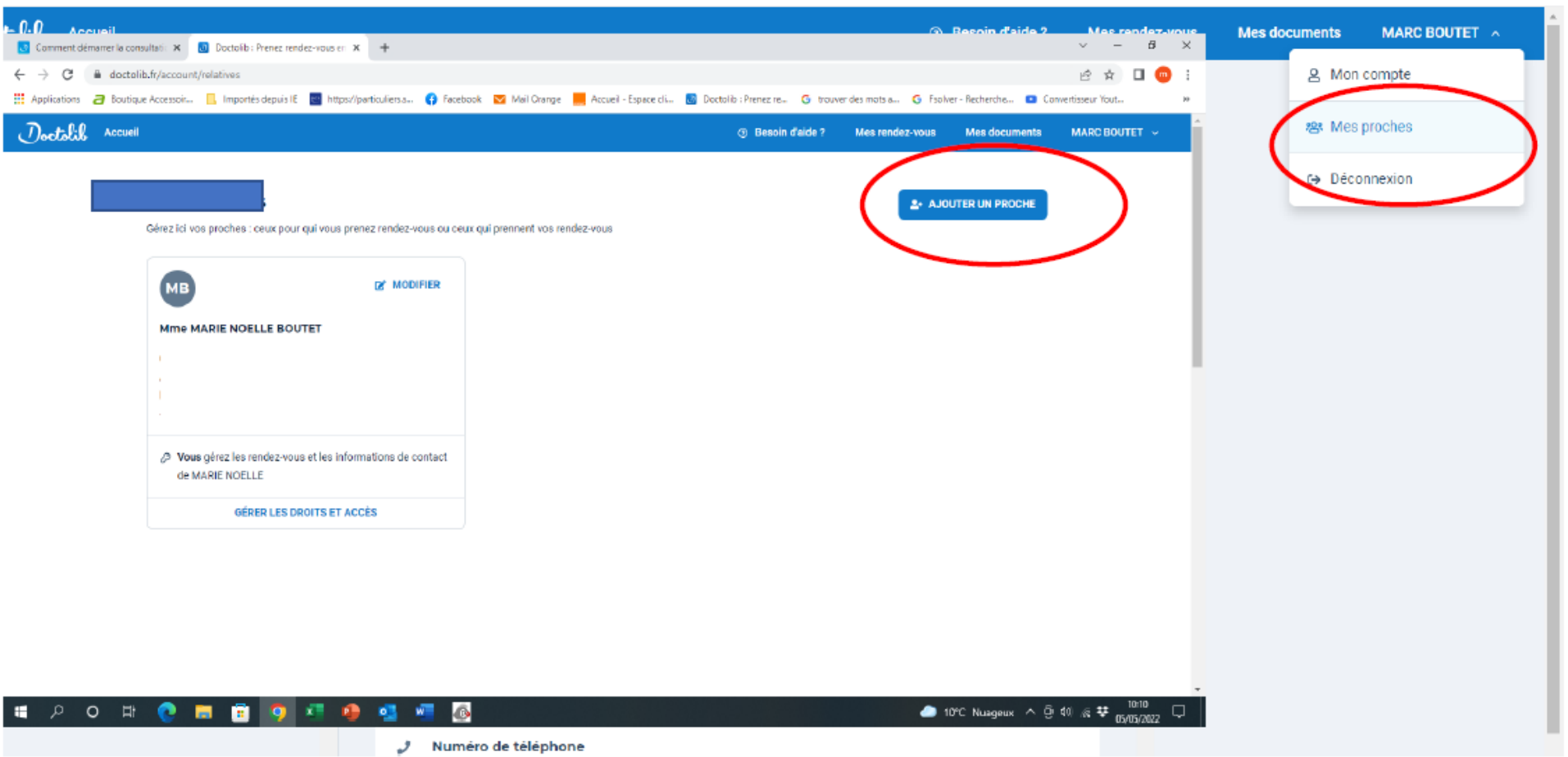

Mais également la gestion de vos proches et n'avoir ainsi qu'un seul compte

Parmi les fonctionnalités de votre espace personnel, vous pouvez réceptionner et gérer l'ensemble de vos documents médicaux. Vous avez également la possibilité d'envoyer de manière dématérialisée une ordonnance médicale à la pharmacie de votre choix.

#### Comment trouver un médecin en téléconsultation ?

Depuis janvier 2019, Doctolib propose aux professionnels de santé d'effectuer des rendez vous de téléconsultation directement via leur plateforme.

-/ Allez sur le profil Doctolib de votre praticien (s'il propose la consultation vidéo) et sélectionnez "en vidéo" pour prendre un rendez-vous de consultation vidéo.

-/ Réservez une téléconsultation directement sur le site de Doctolib ou sur l'application mobile, et renseignez les informations ainsi que les coordonnées bancaires.

-/ Réception d'une notification pour se connecter à l'heure de la téléconsultation donnée par le praticien. Si nécessaire, il peut également informer le patient qu'il a du retard.

-/ Effectuez votre consultation vidéo en cliquant sur le lien que vous recevez par SMS 10 minutes avant votre rendezvous (ou depuis "Mes rendez-vous").

Une fois la consultation vidéo terminée, le paiement s'effectue automatiquement et l'ordonnance éventuelle est envoyée au patient via email. Une télétransmission est réalisée auprès de la Sécurité Sociale pour le remboursement de la consultation.

La téléconsultation, service de plus en plus utilisé, s'est largement démocratisée avec l'épidémie de covid-19. De nombreuses offres de téléconsultation sont depuis apparues sur le marché, aux côtés d'acteurs pionniers, tel que Qare. On peut citer également :

 $-Livi.$  $\cdot$ Maiia •Hellocare •Médecindirect. •MesDocteurs. •Medadom

sans oublier les téléconsultations proposées par les pharmacies, véritables cabines de consultation.

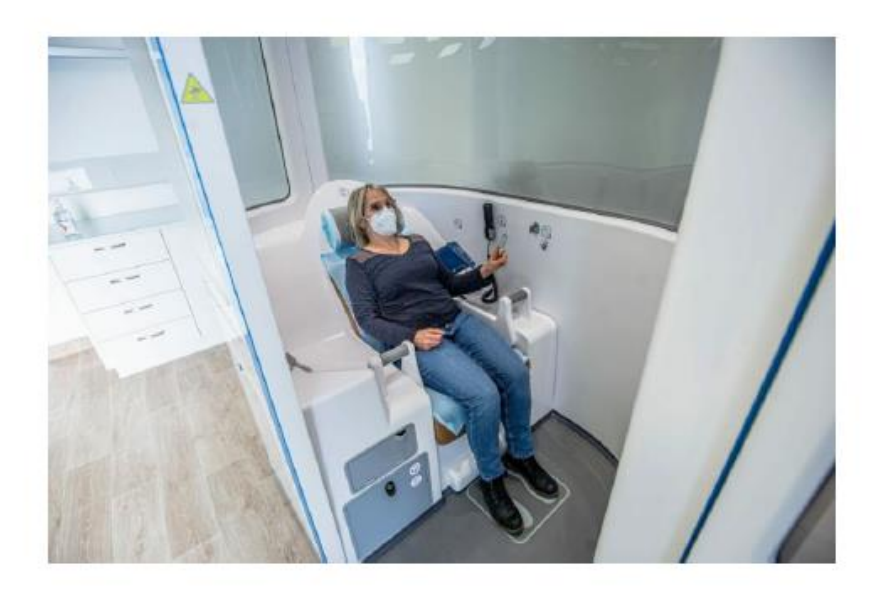

## **COMMENT ÊTRE REMBOURSÉ POUR UNE TÉLÉCONSULTATION ?**

Les soins prescrits à la suite de la téléconsultation sont pris en charge par la Sécurité Sociale dans les conditions habituelles, suite à la télétransmission des honoraires.

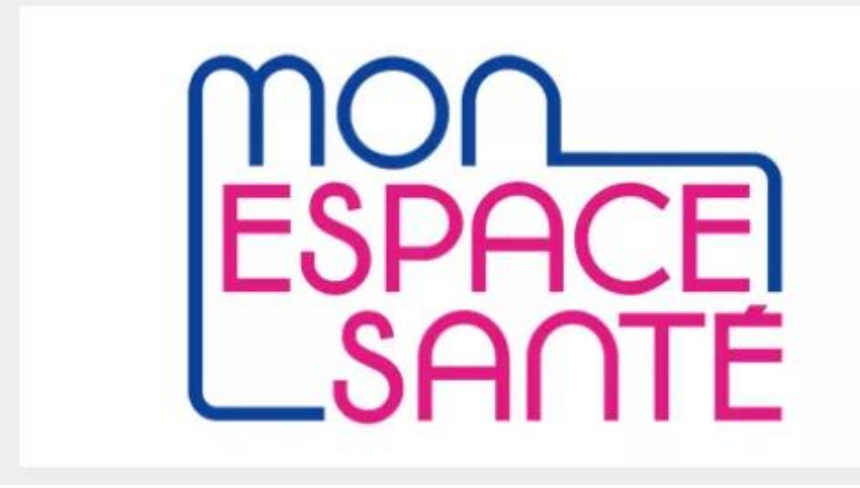

Mon espace santé est un espace numérique personnel et sécurisé, proposé par l'Assurance Maladie et le ministère de la Santé, qui a vocation à devenir le carnet de santé numérique interactif de tous les assurés : chacun peut participer activement au suivi et à la préservation de sa santé.

#### **QU'EST-CE-QUE MON ESPACE SANTÉ ?**

Mon espace santé est un service numérique de confiance, qui permet aux utilisateurs d'avoir à portée de main leurs documents et informations utiles pour leur santé. C'est un nouveau service qui garantit à ses usagers la protection de leurs données de santé et la préservation du secret médical. Mon espace santé met à disposition de ses utilisateurs des fonctionnalités offrant de nombreux avantages quels que soient les utilisations et les parcours de soin des assurés.

Mon espace santé permet aux patients de gérer leurs données de santé en un seul et même endroit. Du côté des professionnels de santé, il doit favoriser une circulation sécurisée de l'information et des soins mieux coordonnés. Comment activer compte espace santé ?

Vous pouvez activer dès maintenant votre profil « Mon espace santé » à l'aide de votre carte Vitale et du code provisoire reçu par e-mail ou courrier en cliquant sur le bouton "Activer Mon espace santé" situé sur la page d'accueil du site monespacesante.fr.

Quel mot de passe pour Mon espace santé ?

Votre numéro de sécurité sociale, votre date de naissance ainsi que le numéro de série de votre carte Vitale vous seront alors demandés. Un code d'accès vous sera envoyé sur l'adresse e-mail ou le numéro de téléphone mobile que vous avez validé lors de l'activation de Mon espace santé.

Un profil Mon espace santé est activé lorsque l'usager s'est connecté au moins une fois avec vérification de la Carte Vitale à l'activation. Il peut alors commencer à utiliser les fonctionnalités de Mon espace santé comme compléter son profil médical ou ajouter des documents à son dossier médical.

## **Est-ce obligatoire de créer Mon espace santé ?**

Il est créé automatiquement pour tous les bénéficiaires d'un régime d'assurance obligatoire, sauf en cas d'opposition de leur part. Mon espace santé a pour objectif d'aider les patients à participer à leur suivi médical et à la préservation de leur santé.

## *Opposition à la création de « Mon espace santé »*

Si l'Usager ne souhaite pas que « Mon espace santé » soit créé pour lui ou son enfant mineur, ou le majeur qu'il représente, il peut exercer son droit d'opposition.

## **Qui remplit Mon espace santé ?**

C'est le citoyen qui reprend la main sur ses données de santé. C'est donc à lui de remplir les informations qu'il souhaite garder et partager.

## *Quelle différence entre Mon espace santé et mon dossier médical partagé ?*

Le Dossier Médical Partagé, couramment appelé DMP, était un carnet de santé numérique permettant de stocker de façon sécurisée vos documents de santé : ordonnances, résultats d'examens, comptes rendus… Si vous aviez déjà un DMP, son contenu a automatiquement été ajouté à votre profil Mon espace santé.

### *Mon espace santé* **comprend :**

•Un profit médical que vous remplissez pour décrire votre situation de santé (traitements en cours, dernières interventions et antécédents médicaux...).

Ce profit est utile en cas de suivi d'un parcours de soins, lors de la prise en charge par un nouveau praticien ou encore en cas d'urgence.

•Les documents contenus dans votre dossier médical partagé ajoutés par vous-même ou envoyés par un professionnel ou un établissement de santé

•Vos données administratives (noms, numéro de sécurité sociale, historique de remboursement...)

•Une messagerie sécurisée de santé pour recevoir des messages et documents avec les professionnels et les établissements de santé. Le secret médical est respecté.

•Un catalogue de services dédiés à la santé. Il peut s'agir de sites internet et d'applications qui vous proposent la prise de rendez-vous médicaux, les mesures quotidiennes de votre tension ou de votre poids, le suivi de votre maladie chronique, ou encore l'accès à des portails patients d'établissement de santé.

**Pour ajouter un ou plusieurs document deux façons :**

1. Sélectionnez le dossier puis cliquez sur "**Ajouter un document**"

2. Sélectionnez le **document** que vous souhaitez ajouter dans Mon espace santé puis cliquez sur "Modifier les détails". Sélectionnez ensuite le dossier dans lequel vous souhaitez voir apparaitre le document.

Seuls les formats JPEG, JPG, PDF, PNG, RTF, TIF, TIFF et TXT sont acceptés. La taille maximale du fichier est de 5Mo.

Vous pouvez supprimer tous les documents que vous avez ajoutés à Mon espace santé. Il n'est cependant pas possible de supprimer les documents ajoutés par vos professionnels de santé. En revanche, vous avez la possibilité de masquer les documents aux autres professionnels de santé.

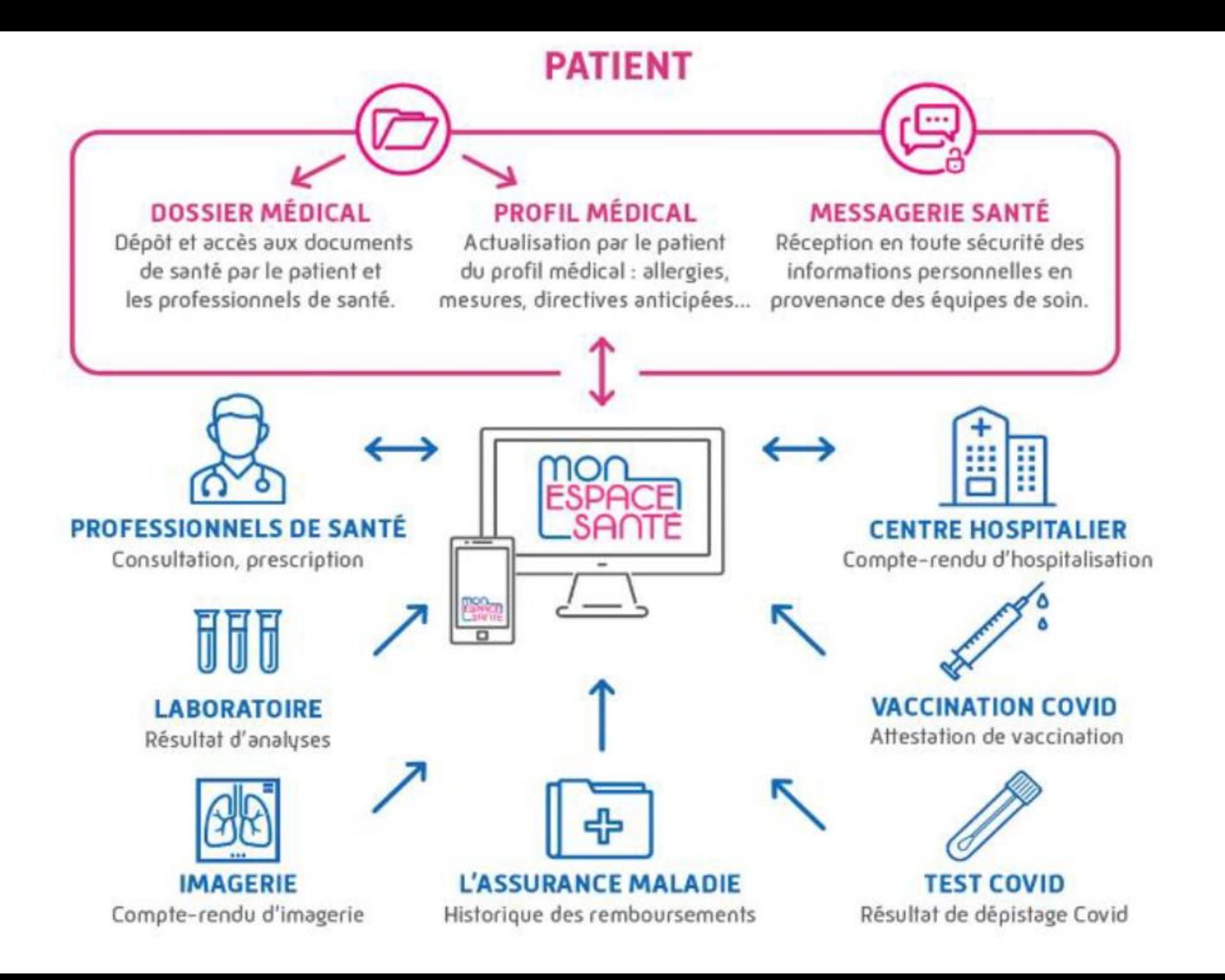

#### **LE COMPTE AMELI : VOTRE ESPACE PERSONNEL SECURISE**

Votre compte ameli, c'est votre espace personnel sécurisé pour accéder à tous vos services depuis votre ordinateur, votre mobile ou votre tablette :

#### CRÉER UN COMPTE AMELI OU SE CONNECTER AU COMPTE AMELI

Rendez-vous sur https://assure.ameli.fr et préparez votre RIB (celui déjà transmis à votre caisse d'assurance maladie) et votre carte Vitale puis cliquez sur « Créer un compte ». Renseignez les informations demandées puis validez la création de votre compte ameli en cliquant sur le lien reçu par courriel.

#### LE POINT SUR LE MOT DE PASSE DU COMPTE AMELI

Afin de renforcer la sécurité des données personnelles, le mot de passe du compte ameli doit comporter au minimum une majuscule, une minuscule et, au choix, un chiffre ou un caractère spécial.

Accessible avec votre compte Ameli ou via France Connect, disponible en français uniquement.

#### Permet de :

- •Suivre vos remboursements en temps réel
- •Télécharger une attestation de droits ou d'indemnités journalières
- •Déclarer une naissance
- •Ou poser une question à votre caisse par mail.

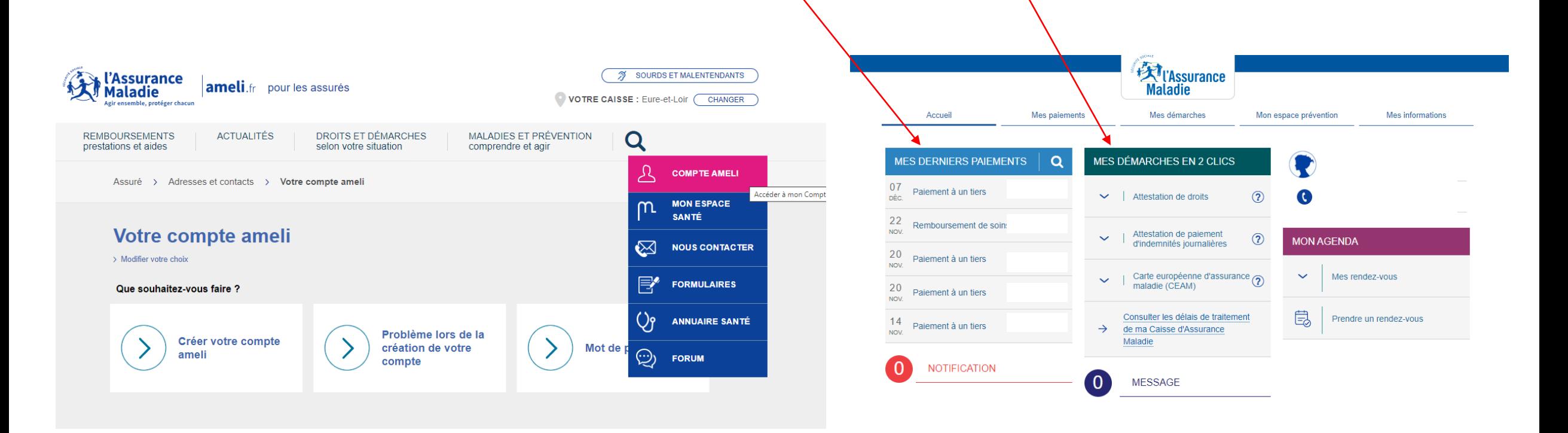

## **Les étapes pour récupérer son mot de passe du compte ameli**

1.Sur la page d'accueil du [compte ameli](https://assure.ameli.fr/), cliquer sur « Mot de passe oublié ».

2.Saisir son numéro de sécurité sociale et sa date de naissance.

3.Immédiatement, se rendre sur son adresse mail (celle enregistrée dans son compte ameli) où un email (courriel) a été envoyé. Dans ce message, il y a un lien sur lequel il faut cliquer. Ce lien redirige vers une page où l'assuré peut réinitialiser le mot de passe du compte ameli.

4.Une fois sur cette nouvelle page, l'assuré devra saisir un nouveau mot de passe sécurisé comportant obligatoirement au minimum une majuscule, une minuscule et, au choix, un chiffre ou un caractère spécial.

Important : **le lien de réinitialisation contenu dans le mail est valable 30 minutes**.